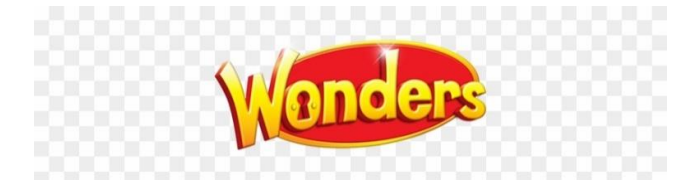

## **How to log in to the Wonders website for activities and assignments for distance learning**

## 1. Go to [http://conected.mcgraw-hill.com//school/n9u2](http://conected.mcgraw-hill.com/school/n9u2)

2. Scroll down the list of classes by teacher. Choose "Missy Smith's class".

3. Click on your student's name. If you did not receive a work packet that included your log-in information, please email Mrs. Smith at *[msmith@lanettcityschools.org](mailto:msmith@lanettcityschools.org)* or text/call me at 706-518-9111.

4. Look at the top of this sheet for your child's specific password. It will be a "number", a "fruit", and a "shape". Click on those 3 symbols. Then click "login" as it pops up on the bottom of the screen.

5. Click on the blue words Reading Wonders Grade 1 to enter the site.

- 6. Now you are ready to learn!!!
- a) Click on the notebook paper icon to go the assignments I have picked for you to do.
- b) Click on the blue block to practice vocabulary words from the unit you are working on.
- c) Click on the note pad and pencil icon for writing practice and writing mini lessons.
- d) Click on the game controller to play fun games.
- e) Click on the book to read all of the unit's stories Reading Writing Workshop, Literature Anthology, Leveled Reader and poem.
- f) To get to the Your Turn Practice book pages and the Grammar pages, click on the word "Resources" at the top of the main menu page. Then click on "Skills Practice" from the list on the left. Then choose "Your Turn Practice Book" or "Grammar Reproducibles" book and scroll to the assigned page. You can print off the page to work on it, or just write the sentences or answers on a piece of notebook paper.
	- \*\* To return to the main menu at any time, just click on the yellow "Wonders" word at the top of the page you are on.
- 7. Make sure to click "log out" at the top of the main menu page when you are finished working or playing.